# SUPPLEMENTAL The Unofficial FILES ON CD **Revit 2010 Certification Exam Guide**

Inside.

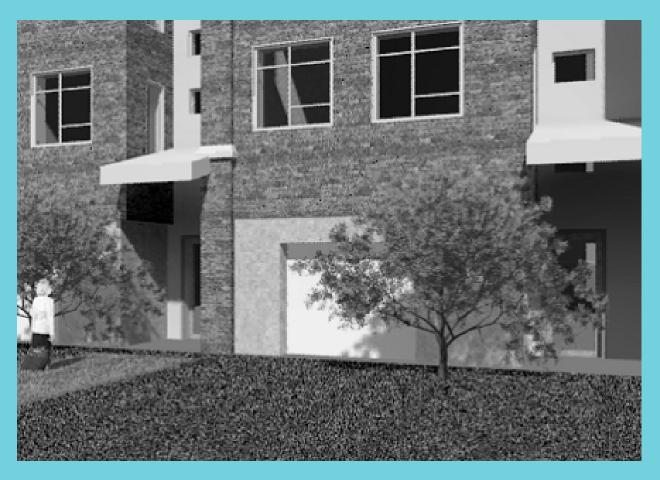

**Elise Moss** 

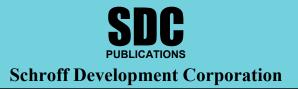

www.schroff.com

### Lesson Two

# The Basics of Building a Model

This lesson addresses the following Associate and Professional level exam questions:

- Wall Properties
- Compound Walls
- Doors and Windows

In the Professional exam, most of the wall problems follow these steps:

- Place a wall of a specific element type. (Be able to select wall type.)
- Place a wall by setting the location line. (Understand how to use the location line setting.)
- Place a wall using different Option Settings. (Understand how to use the Options Settings when placing a wall.)
- After placing the wall, place a dimension to determine if the wall was placed correctly.
- After placing the wall, inspect the element properties to determine if the wall was placed correctly.

In the Associate exam, the user will need to be familiar with the different parameters in walls and compound walls. The user should also know which options are applied to walls and when those options are available.

### Exercise 2-1 – Wall Options

Drawing Name: **i\_firestation\_basic\_plan.rvt** Estimated Time to Completion: 10 Minutes

Scope

Exploring the different wall options

#### Solution

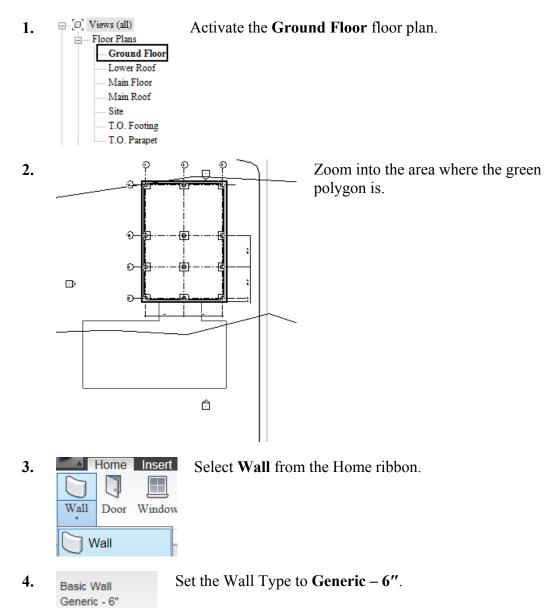

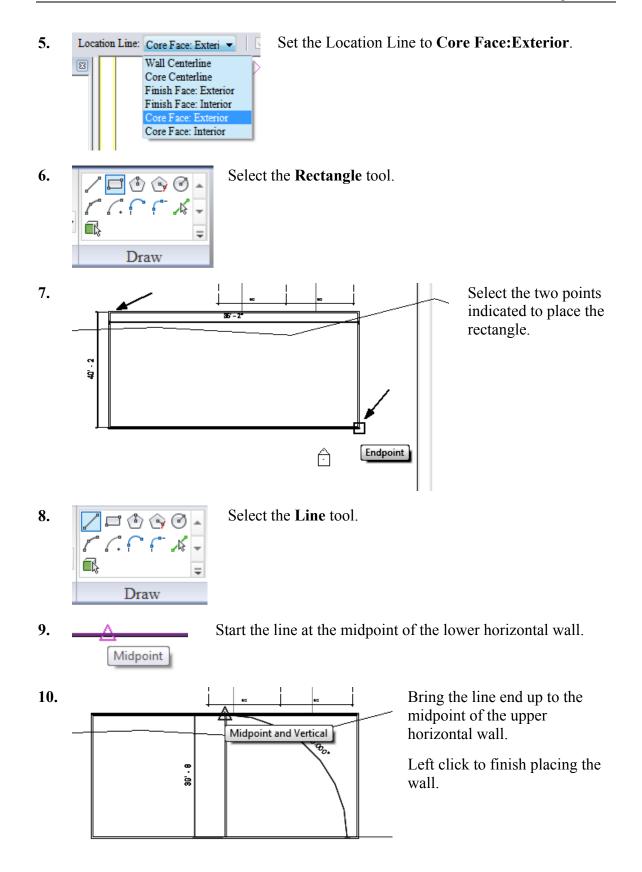

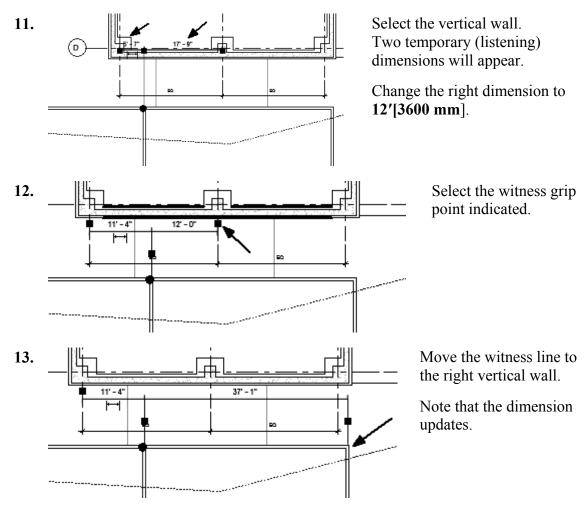

**14.** Close the file without saving.

### Exercise 2-2 – Placing a Wall Sweep

Drawing Name: **i\_walls.rvt** Estimated Time to Completion: 20 Minutes

Scope

Placing a wall sweep.

#### Solution

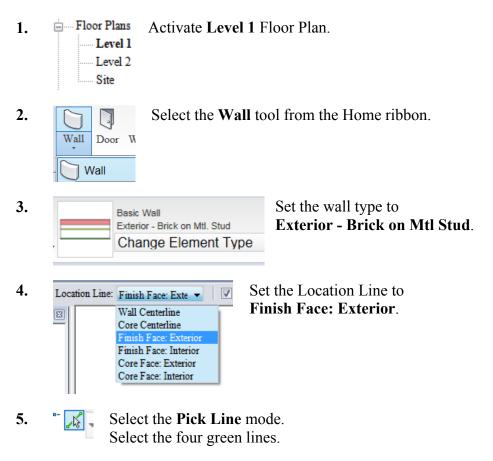

6. Type VV to bring up the Visibility/Graphics dialog.

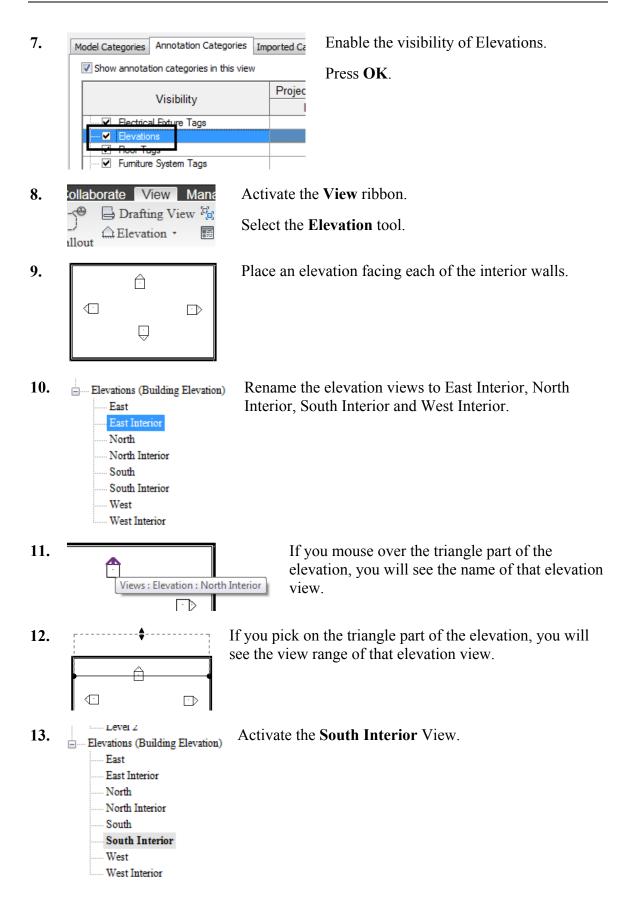

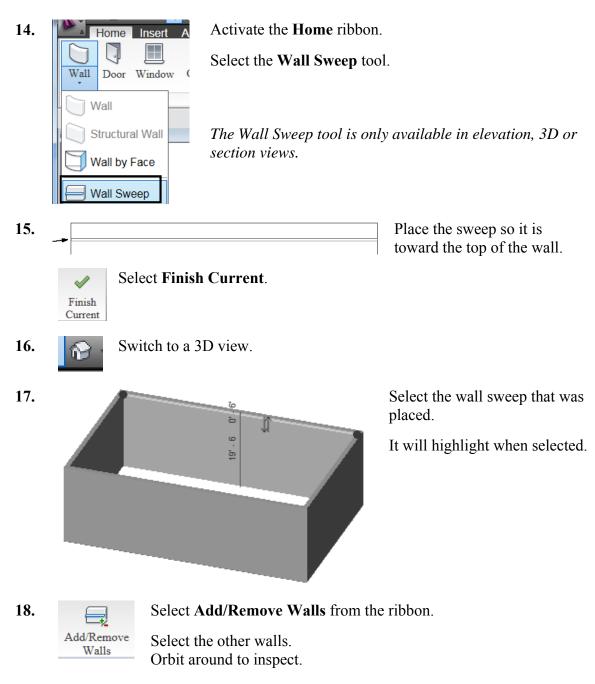

**19.** Save as *ex2-2.rvt*.

### Exercise 2-3 – Create a Wall Sweep Style

Drawing Name: **ex2-2.rvt** Estimated Time to Completion: 15 Minutes

Scope

Creating a wall sweep style. Loading a Profile.

#### Solution:

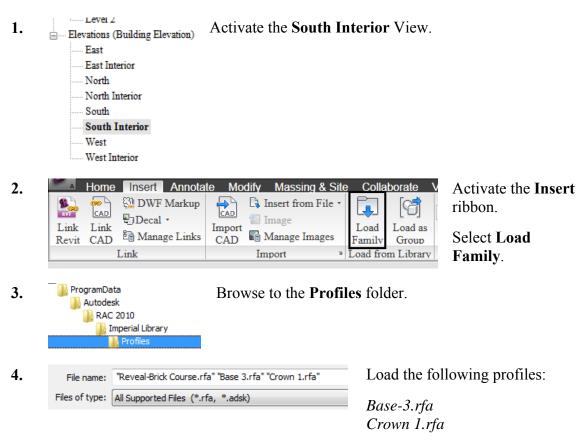

Press Open.

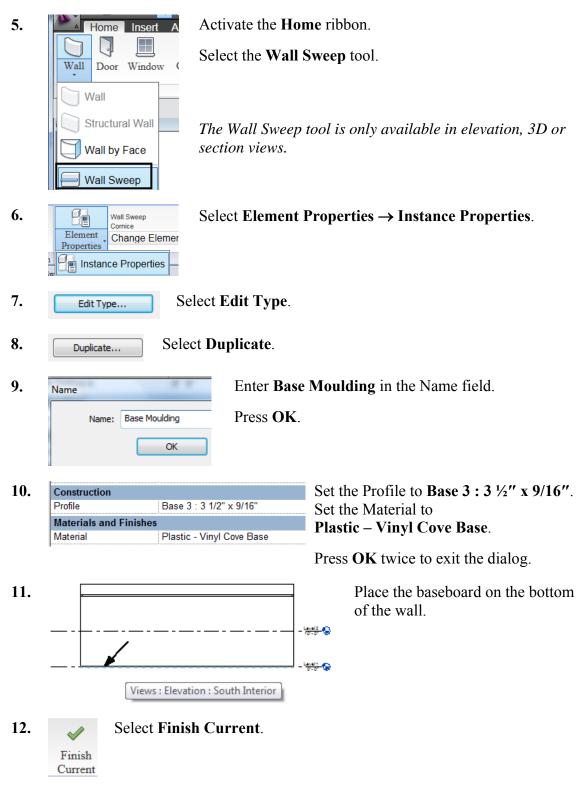

**13.** Save as *ex2-3.rvt*.

### Exercise 2-4 – Create a Custom Profile

Drawing Name: **ex2-3.rvt** Estimated Time to Completion: 20 Minutes

#### Scope

Creating a custom profile. Using the custom profile in a wall sweep.

#### Solution

2.

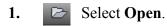

Scroll on the left pane to the Imperial Library.

- 3. ProgramData Autodesk RAC 2009 Profiles Browse to the **Profiles** folder.
- 4. File name: Base 3.rfa Open Base 3.rfa.
- 5. Save the file as *Base 4.rfa*.

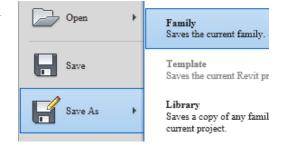

- 6. Select the Types tool.
- 7. Name:  $7 \frac{1}{4^{*} \times 9}$  Note that several sizes are available for this profile.  $3 \frac{1}{2^{*} \times 9}$  Use the Apply button to see how the profile changes depending on the size selected.

**8.**  $\bigcirc$  Modify the profile.

I eliminated the offset on the left and simplified the top.

Verify that the profile still flexes properly using the different types.

- 9. Save the new profile.
- 10.
   Activate the Create ribbon.

   Load into
   Select Load into Project.
- **11.** Close the family file.

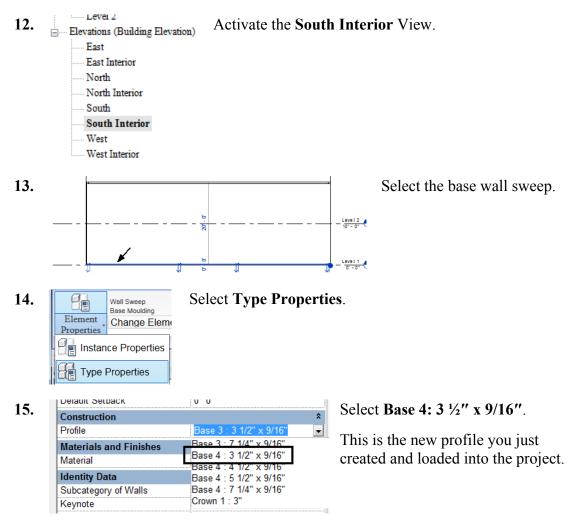

**16.** Save as *ex3-4.rvt*.

Exercise 2-5 – Create a Compound Wall

Drawing Name: **ex2-4.rvt** Estimated Time to Completion: 40 Minutes

Scope

Creating a custom profile. Using the custom profile in a Compound Wall.

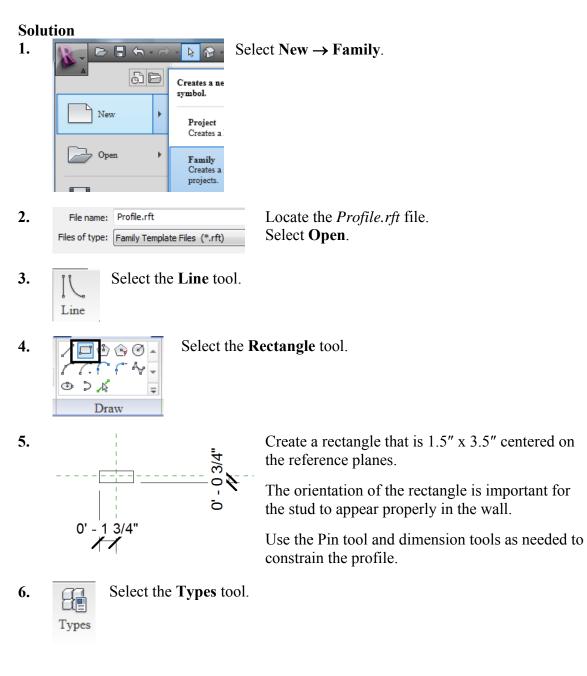

| 7.  | Family Types Select New under Family Types.                                                                                                    |  |  |  |  |
|-----|----------------------------------------------------------------------------------------------------|--|--|--|--|
| 8.  | Name:       Stud 2" x 4"         OK       Press OK.                                                                                                    |  |  |  |  |
| 9.  | Press <b>OK</b> to close the dialog.                                                                                                    |  |  |  |  |
| 10. | Select Save.                                                                                                    |  |  |  |  |
| 11. | File name: Stud Save the file as <b>Stud</b> .                                                                                                    |  |  |  |  |
|     | Files of type:       Family Files (*.rfa)         Close the file.                                                                                                    |  |  |  |  |
| 12. | Open <i>ex3-4.rvt</i> .                                                                                                    |  |  |  |  |
| 13. | Select one of the walls.                                                                                                    |  |  |  |  |
| 14. | Select Type Properties.                                                                                                    |  |  |  |  |
| 15. | Family:       System Family: Basic Wall       Load       Select Generic- 8"- Filled under the Type list.         Type:       Generic - 8" - Filled       Duplicate       Select Duplicate.         Type Parameters       Rename       Select Duplicate. |  |  |  |  |
| 16. | Name Enter Stud Wall in the name field.                                                                                                    |  |  |  |  |
| 10. | Name:     Stud Wall       OK     Cancel                                                                                                    |  |  |  |  |
| 17. | Type Parameters Select Edit next to Structure.                                                                                                    |  |  |  |  |
|     | Parameter Value                                                                                                    |  |  |  |  |
|     | Construction       Structure       Wrapping at Inserts       Do not wrap       Wrapping at Ends       None       Width     0' 8''                                                                                                    |  |  |  |  |
|     | Function Exterior                                                                                                    |  |  |  |  |
|     | Graphics                                                                                                    |  |  |  |  |

18.

| ay | C13             | EXTERIOR SIDE                  |           |   |
|----|-----------------|--------------------------------|-----------|---|
|    | Function        | Material                       | Thickness | - |
| 1  | Finish 1 [4]    | Siding - Clapboard             | 0' 0 1/2" |   |
| 2  | Core Boundar    | Layers Above Wrap              | 0' 0"     |   |
| 3  | Substrate [2]   | Wood - Sheathing - plywo       | 0' 0 1/2" |   |
| 4  | Thermal/Air L 🗸 | Air Barrier - Air Infiltration | 0' 3 1/2" |   |
| 5  | Core Boundar    | Layers Below Wrap              | 0' 0"     |   |
| 6  | Finish 2 [5]    | Gypsum Wall Board              | 0' 0 1/2" |   |
|    |                 |                                |           | - |
|    |                 |                                | ÷.        |   |

Create the following layer structure:

Layer 1: Finish 1 [4] Siding Clapboard 1/2"

Layer 2: Core Boundary

Layer 3: Substrate [2] Wood – Sheathing – Plywood 1/2"

Layer 4: Thermal/Air Layer Air Barrier- Air Infiltration 3 1/2"

Layer 5: Core Boundary

Layer 6: Gypsum Wall Board <sup>1</sup>/<sub>2</sub>"

| 19. | Modify Vertical Structure | e (Section Preview only) | Select the <b>Sweeps</b> button. |  |
|-----|---------------------------|--------------------------|----------------------------------|--|
|     | Modify                    | Merge Regions            | Sweeps                           |  |
|     | Assign Layers             | Split Region             | Reveals                          |  |

20. Load Profile Select Load Profile.

- **21.** File name: Stud.rfa Locate the *Stud.rfa* profile you created.
- 22. Add Select Add.

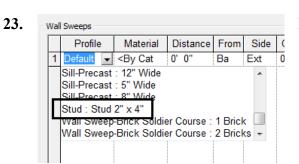

Locate the Stud profile that was loaded.

24.

We want to locate the stud profile so it is between the gypsum board and the plywood sheath.

25.

|   | Material          | Distance   | From | Side     | Offset     | Flip | Setback |
|---|-------------------|------------|------|----------|------------|------|---------|
| 1 | Wood - Stud Layer | -0' 0 3/4" | Тор  | Interior | -0' 2 1/4" |      | 0'0"    |
| 2 | Wood - Stud Layer | 0' 0 3/4"  | Base | Interior | -0' 2 1/4" |      | 0'0"    |

To have the profile placed properly:

Set the first Wall Sweep at a distance of  $-\frac{3}{4}$ " from the Top. Offset it  $-2\frac{1}{4}$ " from the interior side. Set the second Wall Sweep at a distance of  $\frac{3}{4}$ " from the Base. Offset it  $-2\frac{1}{4}$ " from the interior side. Press **OK**.

- 26. Press OK to close the dialog.
- 27. Switch to a 3D view.
- **28.** Determine which wall is the stud wall. If you select the wall, you will see the wall type displayed in the ribbon.

Basic Wall Stud Wall

| 29. | Wall Door Window            | Select <b>Wall</b> $\rightarrow$ <b>Wall</b> Sweep from the Home ribbon. |
|-----|-----------------------------|--------------------------------------------------------------------------|
|     | Wall                        |                                                                          |
|     | Structural Wall             |                                                                          |
|     | Wall by Face                |                                                                          |
|     | Wall Sweep                  |                                                                          |
| •   |                             |                                                                          |
| 30. | Wall Sweep<br>Base Moulding | Select <b>Stud</b> from the drop-down.                                   |

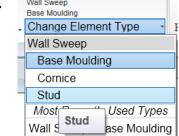

31.

Vertical

Select Vertical orientation.

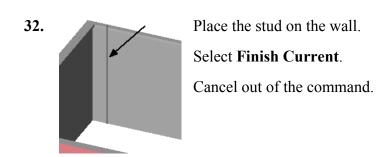

Site

34.

**33.** Floor Plans Level 1 Level 2 Switch to Level 1 floor plan for a plan view.

Use the **Move** tool to position the stud inside the wall.

Adjust the distance so the stud is located 16" from the wall end.

**35. Array** Select the wall stud. Select the **Array** tool.

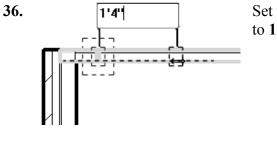

Set the center to center distance between the stude to 1' 4''.

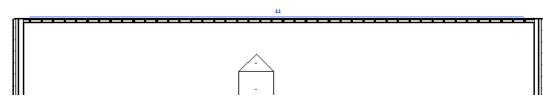

**37.** Set the number of studs to **44.** 

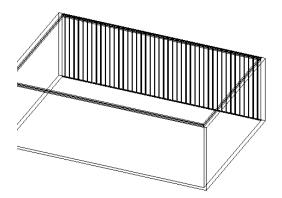

Switch to a 3D view.

Set it to wireframe.

You see a stud-framed wall.

**38.** Save as *ex2-5.rvt*.

### Exercise 2-6 - Chained Walls

Drawing Name: **i-walls.rvt** Estimated Time to Completion: 10 Minutes

Scope

Using the Chain tool to create and select walls.

#### Solution

- 1. rightarrow Open i-walls.rvt.
- 2. Select the **Wall** tool from the Home ribbon. Wall Doc Wall 3. Select the Brick and CMU on MTL. Stud wall style. Basic Wall Exterior - Brick and CMU on MTL. Stud Change Element Type -Chain Radius: 1' 0" Enable Chain. 4. Location Line: Finish Face: Exte 🔻 Offset: 0' 0" START HERE 5. Select the upper left vertex of the rectangle and draw the walls to place following the direction of the arrows. Right click to cancel or press ESC to finish placing walls. 6. Place the mouse over one of the walls Walls : Basic Wall : Exterior - Brick and CMU on MTL. so it highlights. DO NOT SELECT. Stud Press the TAB key. All the walls highlight. Left pick to select all four walls. The Chain command constrains the

walls together.

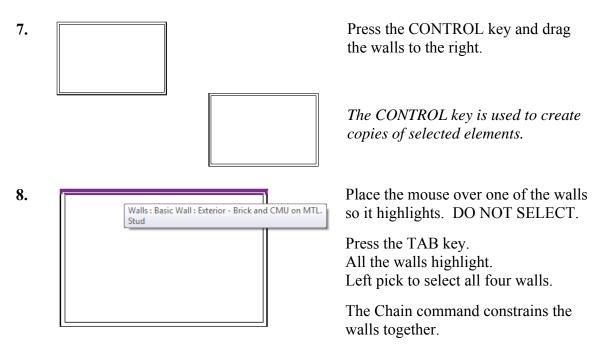

- 9. Press the SHIFT key to move the selected walls.
- **10.** Close the file without saving.

### Practice Associate Exam

- 1. Which of the following can NOT be defined prior to placing a wall?
  - A. Unconnected Height
  - B. Base Constraint
  - C. Location Line
  - D. Profile
  - E. Top Offset

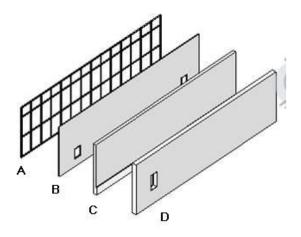

2. Identify the compound wall.

- 3. Walls are system families. Which name is NOT a wall family?
  - A. BASIC
  - B. COMPOUND
  - C. CURTAIN
  - D. COMPLICATED
- 4. Select the TWO which are wall properties:
  - A. COARSE FILL PATTERN
  - B. LOCATION LINE
  - C. TOP CONSTRAINT
  - D. FUNCTION
  - E. BASE CONSTRAINT
- 5. Select ONE item that is used when defining a compound wall:
  - A. MATERIAL
  - B. SWEEPS
  - C. GRIDS
  - D. LAYERS
  - E. FILL PATTERN

- 6. Enabling the Chain command when placing walls does the following:
  - A. Creates a daisy chain of walls.
  - B. Constrains the walls together so they can be moved and copied as a set.
  - C. Reduces the number of clicks required when placing walls.
  - D. Places a compound wall.

Answers:

1) D; 2) C; 3) D; 4) A & D; 5) B; 6) B